## **Запись на Диктофон. Как добавить звуковые файлы.**

.<br>Salánopi

**BEL** 

1. «Record» (Запись)  $\bigcirc$ Press a button below to record your answer. 00:00  $\bullet$  Record 3. Recording (Запись ответа)  $\bullet$ Recording. 00:06 **II** Pause O Done 4. «Download» (Скачать на компьютер) Download this recording or retry. **±** Download **5 Retry** 5. Click «Говорение (звуковые файлы)» Упражнение 7. Аудирование - Говорение. Домашняя работа студента. Урок 10 Говорение (звуковые файлы) 1) Add file (Добавить файл)Говорение (звуковые файлы) Максимальный размер новых файлов: 10Мбайт, максимальное количество прикрепленны Ответ в виде файла JDB & **Э** Файлы

## 2) Choose file (Выбрать файл)

Выбор файла

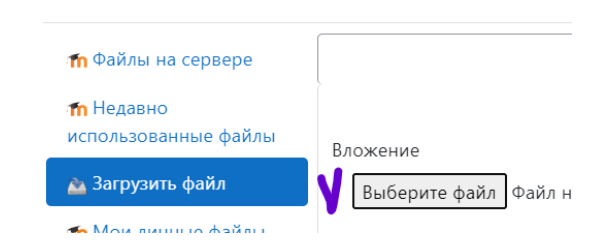

## 3) Download file (Загрузить файл)

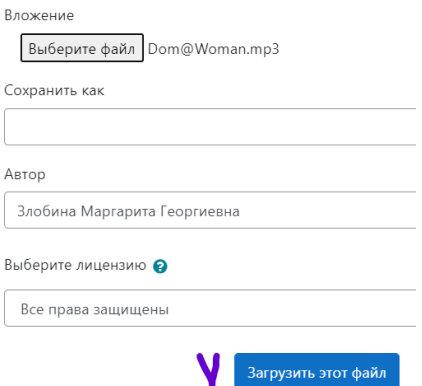

## 4) Save (Сохранить)

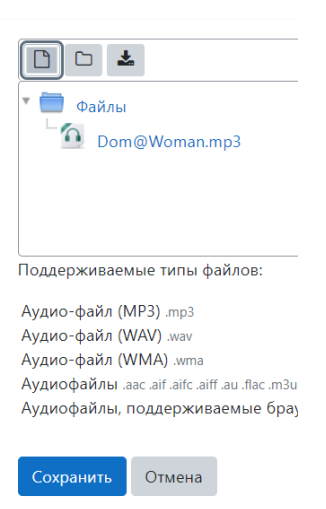